# Brancher des périphériques USB sur un ESP8266

Saviez vous que vous pouvez brancher des périphériques USB sur un Arduino ou un ESP ? Que ce soit un clavier, une souris, un manette de jeu ou un contrôleur MIDI, c'est possible !

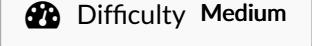

 $\Theta$  Duration 2 hour(s)  $\|\bullet\>$  Categories Electronics, Music & Sound, Play & Hobbies

 $\odot$  Cost 6 EUR (€)

# **Contents**

[Introduction](#page-0-0) Video overview Step 1 - [Choisir](#page-1-0) l'USB Host Step 2 - Régler le problème [d'alimentation](#page-2-0) Step 3 - [Brancher](#page-3-0) l'USB Host Step 4 - Régler le problème avec la [bibliothèque](#page-3-1) USB Host Step 5 - [Downgrader](#page-3-2) ESP8266 Step 6 - Test [l'USB](#page-4-0) Host Step 7 - Exemple : Manette [XBOX360](#page-4-1) Step 8 - [Exemple](#page-4-2) : Souris Step 9 - Exemple : [Contrôleur](#page-4-3) Midi Step 10 - [Conclusion](#page-4-4) Step 11 - [Adaptation](#page-5-0) ESP32 **Comments** 

# <span id="page-0-0"></span>Introduction

Je jouais avec Mozzi, une bibliothèque de synthèse audio [\(https://sensorium.github.io/Mozzi/](https://sensorium.github.io/Mozzi/)), quand je me suis rendu compte que si je voulais vraiment pouvoir exploiter tout le potentiel de cette bibliothèque, j'allais devoir faire un contrôleur. Si seulement, je pouvais brancher un clavier ou un contrôleur midi, ça serait carrément plus simple !

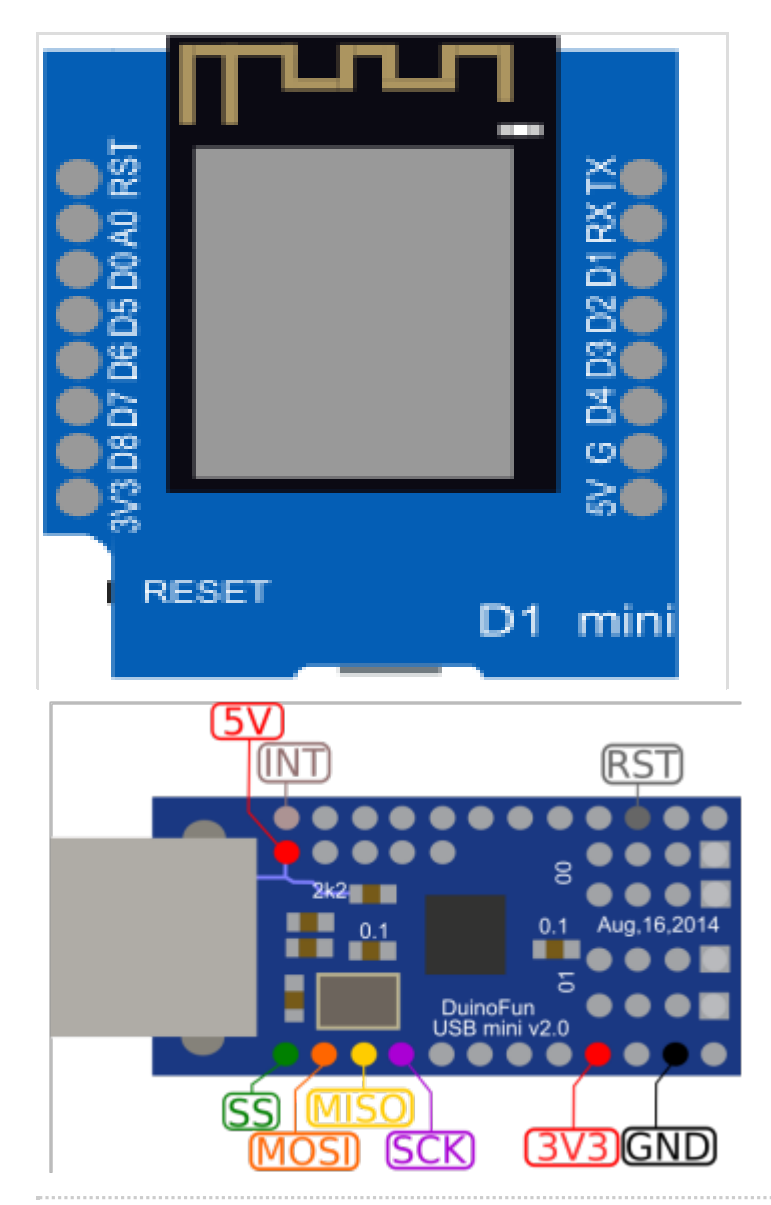

#### Materials

- Un microcontrôleur 3.3v (par ex: Wemos Mini)
- Un USB Host Mini

#### Tools

Un petit tournevis plat / Un cutter fin

# <span id="page-1-0"></span>Step 1 - Choisir l'USB Host

Merci à CircuitatHome pour la création de l'USB Host <https://www.circuitsathome.com/usb-host-shield-hardware-manual/> Dans ce tutoriel nous allons utilisé un clone de l'USB Host Mini. La puce sur celle-ci est un MAX3421E qui ne fonctionne quand 3.3v

ଟ Si vous voulez utiliser un microcontrôleur en 5v (comme l'Arduino Uno / Nano) utiliser plutôt le Shield USB Host.

Malheureusement avant de pouvoir brancher notre USB Host, il va nous falloir régler plusieurs problèmes sinon cela ne marchera pas.

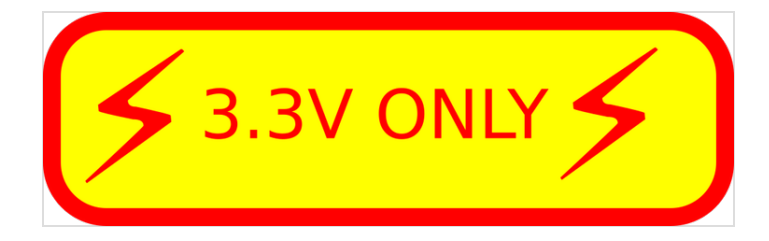

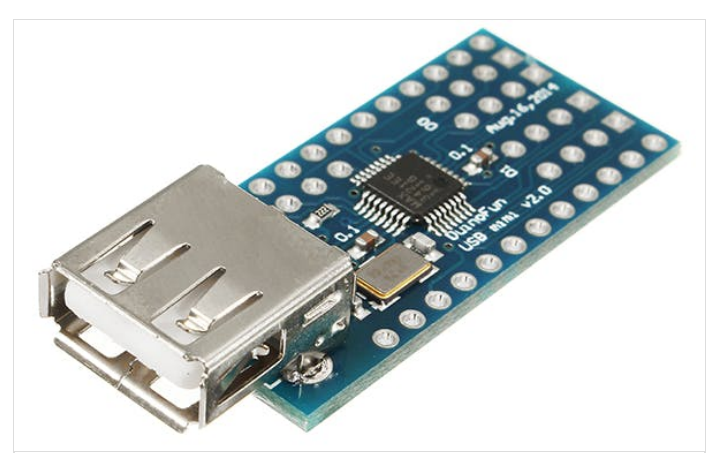

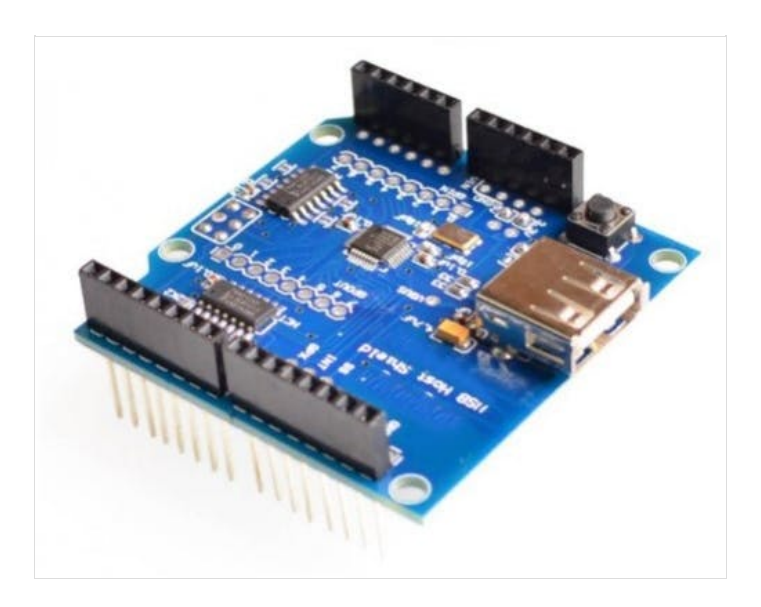

# <span id="page-2-0"></span>Step 2 - Régler le problème d'alimentation

Si vous avez acheté un clone de l'USB Host Mini, il n'y a pas de jumper pour le VBUS.

Cela veut dire que les périphériques USB seront alimentés en 3.3v Malheureusement, aucun de mes périphériques ne marche, car ils nécessitent tous du 5v.

Vous pouvez en apprendre plus sur ce lien (en japonais) [https://ht-deko.com/arduino/shield\\_usbhost\\_mini.html](https://ht-deko.com/arduino/shield_usbhost_mini.html) Il va falloir couper une trace sur le circuit pour régler ce problème.

J'ai utilisé un petit tournevis plat, mais si vous avez un cutter fin c'est surement mieux.

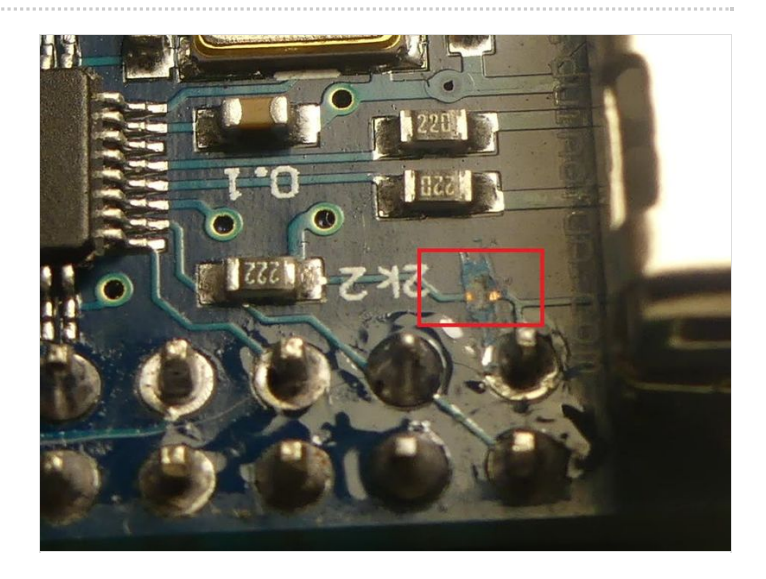

# <span id="page-3-0"></span>Step 3 - Brancher l'USB Host

OK, j'espère que vous n'avez pas cassé votre carte! Maintenant il est temps de la brancher !

J'ai utilisé un Wemos Mini D1 avec mon USB Host Mini, voici comment le brancher.

 Je n'ai pas relié la broche INT, car celle-ci ne semble pas nécessaire au fonctionnement

- D3 -- SS
- D7 -- MOSI
- D6 -- MISO
- D5 -- SCK
- RST -- RST

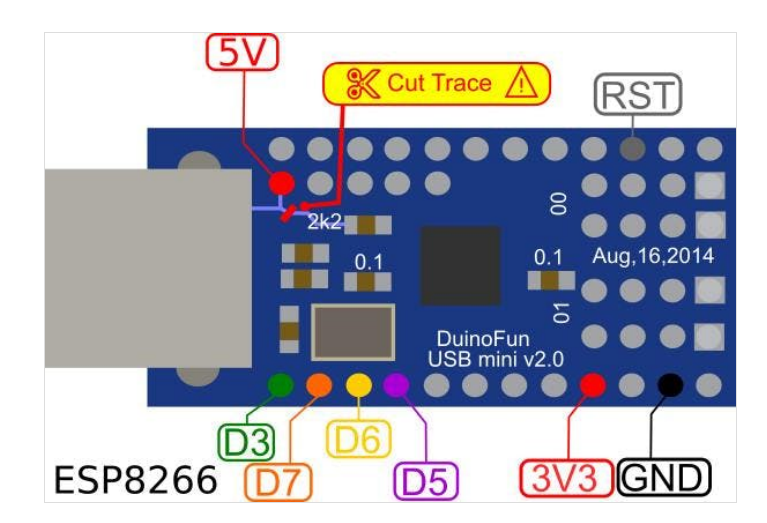

### <span id="page-3-1"></span>Step 4 - Régler le problème avec la bibliothèque USB Host

Vous avez peut-être remarqué que pour la broche SS (Chip Select / CS) j'ai utilisé la broche D3 au lieu de la broche par défaut D8. J'ai eu un problème avec l'USB Host qui mettait mon Wemos Mini en mode programmation et bloqué l'exécution du sketch. [https://github.com/felis/USB\\_Host\\_Shield\\_2.0/issues/457](https://github.com/felis/USB_Host_Shield_2.0/issues/457) Afin de changer la broche SS, il va falloir changer une ligne dans la bibliothèque.

Télécharger USB Host Shield Library 2.0 Ouvrez le fichier UsbCore.h dans

libraries/USB\_Host\_Shield\_Library\_2.0 et changer cette ligne

#elif defined(ESP8266)typedef MAX3421e<P15, P5> MAX3421E; // ESP8266 boards

Avec cette ligne

#elif defined(ESP8266)typedef MAX3421e<P0, P5> MAX3421E; // ESP8266 boards

 Pourquoi P0 au lieu de D3 ? c'est parce que le GPIO0 est le D3 sur le Wemos Mini.

[https://escapequotes.net/esp8266-wemos-d1-mini-pins-and](https://escapequotes.net/esp8266-wemos-d1-mini-pins-and-diagram/)diagram/

# <span id="page-3-2"></span>Step 5 - Downgrader ESP8266

On y est presque, si vous essayez de compiler un exemple dans la bibliothèque, il ne marchera pas!

 Ce problème a été réglé récemment, cette étape n'est nécessaire que si vous utilisez la version 1.3.2 de cette bibliothèque

Il y a une incompatibilité entre la bibliothèque et la version 2.5 d'ESP8266 sur le logiciel Arduino.

Il va falloir downgrader celle-ci à 2.4.2

[https://github.com/felis/USB\\_Host\\_Shield\\_2.0/issues/449](https://github.com/felis/USB_Host_Shield_2.0/issues/449) Aller dans Outils / Type de carte / Gestionnaire de carte et changer la version à 2.4.2

USB Host Shield Library 2.0 by Oleg Mazurov (Circuits@Home) , Kristian Lauszus (TKJ Electronics) , Andrew Kroll , Ale<br>Glushchenko (Circuits@Home) Version 1.3.2 TRISTALLED<br>Revision 2.0 of MAX3421E-based USB Host Shield Libr

Sélectionner une version  $\sqrt{\phantom{a}}$  Installer

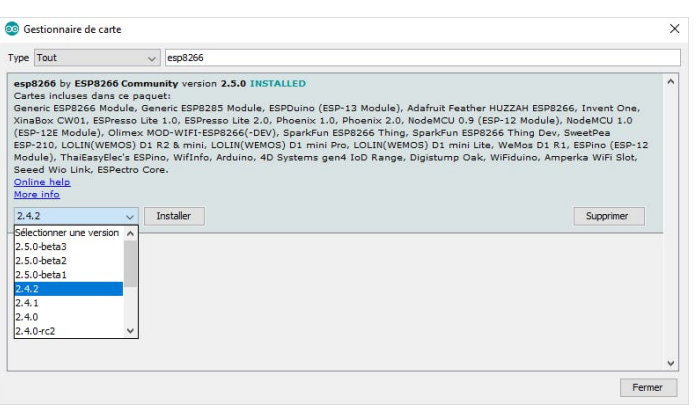

### <span id="page-4-0"></span>Step 6 - Test l'USB Host

#### Il y a beaucoup d'exemples dans l'USB Host Shield Library 2.0.

Afin de tester si tout marche correctement, je vous conseille de commencer par USB\_desc.

- Téléverser USB desc
- Ouvrez leMoniteur Série (115200)
- Brancher votre périphérique USB
- Redémarrer la carte (ESP8266)

Il n'est pas possible de brancher "à chaud" le périphérique USB (du moins dans les exemples) Vous devez redémarrer votre carte à chaque fois que vous débrancher et rebrancher un périphérique.

Vous devriez voir un long message décrivant votre périphérique.

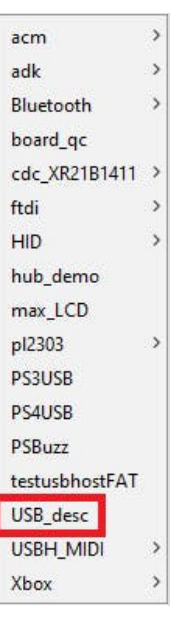

#### <span id="page-4-1"></span>Step 7 - Exemple : Manette XBOX360

Si vous avez une manette de XBOX360 pour PC, vous pouvez tester l'exemple : XBOX/XBOXUSB

- L2/R2 vibre quand vous appuyez dessus.
- L2/R2 : 0/255
- Stick (Hat) X/Y : -32768 / 32768
- Les LED peuvent aussi être contrôlées ! (appuyer sur pad / back / start / xbox pour essayer)

#### <span id="page-4-2"></span>Step 8 - Exemple : Souris

Je n'ai pas réussi à utiliser ma souris. L'exemple se trouve ici : HID/USBHIDBootMouse

#### <span id="page-4-3"></span>Step 9 - Exemple : Contrôleur Midi

#### Ouvrez l'exemple USBH\_MIDI/USBH\_MIDI\_dump

La plupart des périphériques MIDI n'utilisent qu'une petite partie du buffer (bufMidi)

00001679: 64: 09 90 2F 13 00 00 00 00 00 00 00 00 00 00 00 00 00 00 00 00 00 00 00 00 00 00 00 00 00 00 00 00 00 00 00 00 00 00 00 00 00 00 00 00 00 00 00 00 00 00 00 00 00 00 00 00 00 00 00 00 00 00 00 00

0000174A: 64: 08 80 2F 7F 00 00 00 00 00 00 00 00 00 00 00 00 00 00 00 00 00 00 00 00 00 00 00 00 00 00 00 00 00 00 00 00 00 00 00 00 00 00 00 00 00 00 00 00 00 00 00 00 00 00 00 00 00 00 00 00 00 00 00 00

bufMidi[0] : Note ON (9) / Note OFF (8)

- bufMidi[2]: Note
- bufMidi[3] : Velocity

#### <span id="page-4-4"></span>Step 10 - Conclusion

Utiliser des périphériques USB ouvre la porte à énormément de possibilités avec nos microcontrôleurs

Nous n'avons vu qu'une infime partie de ce qu'il est possible de faire.

- Vous pouvez utiliser un Hub USB pour contrôler plusieurs périphériques USB.
- Il y a plein de broches sur l'USB Host, c'est parce qu'elle sont utilisables comme des GPIO ! Il est possible de brancher des boutons / LED même un écran LCD dessus.
- Il est même possible d'utiliser des clés USB.

# <span id="page-5-0"></span>Step 11 - Adaptation ESP32

Le branchement sur ESP32 (testé sur DOIT ESP32 DEVKIT V1): SS : GPIO5 INT : GPIO17 SCK : GPIO18 MISO: GPIO19 MOSI: GPIO23 RST : 3.3V